## Installation of OpenJDK and IcedTea to utilize with ABLE Library

Below is for Windows 10 (windows 7 is similar but may require different menu options in steps 2 and 4). This ONLY works for 64Bit systems. It is advisable to uninstall Oracle Java prior to installing this application.

## **Step 1**

Install Open JDK <https://adoptopenjdk.net/>

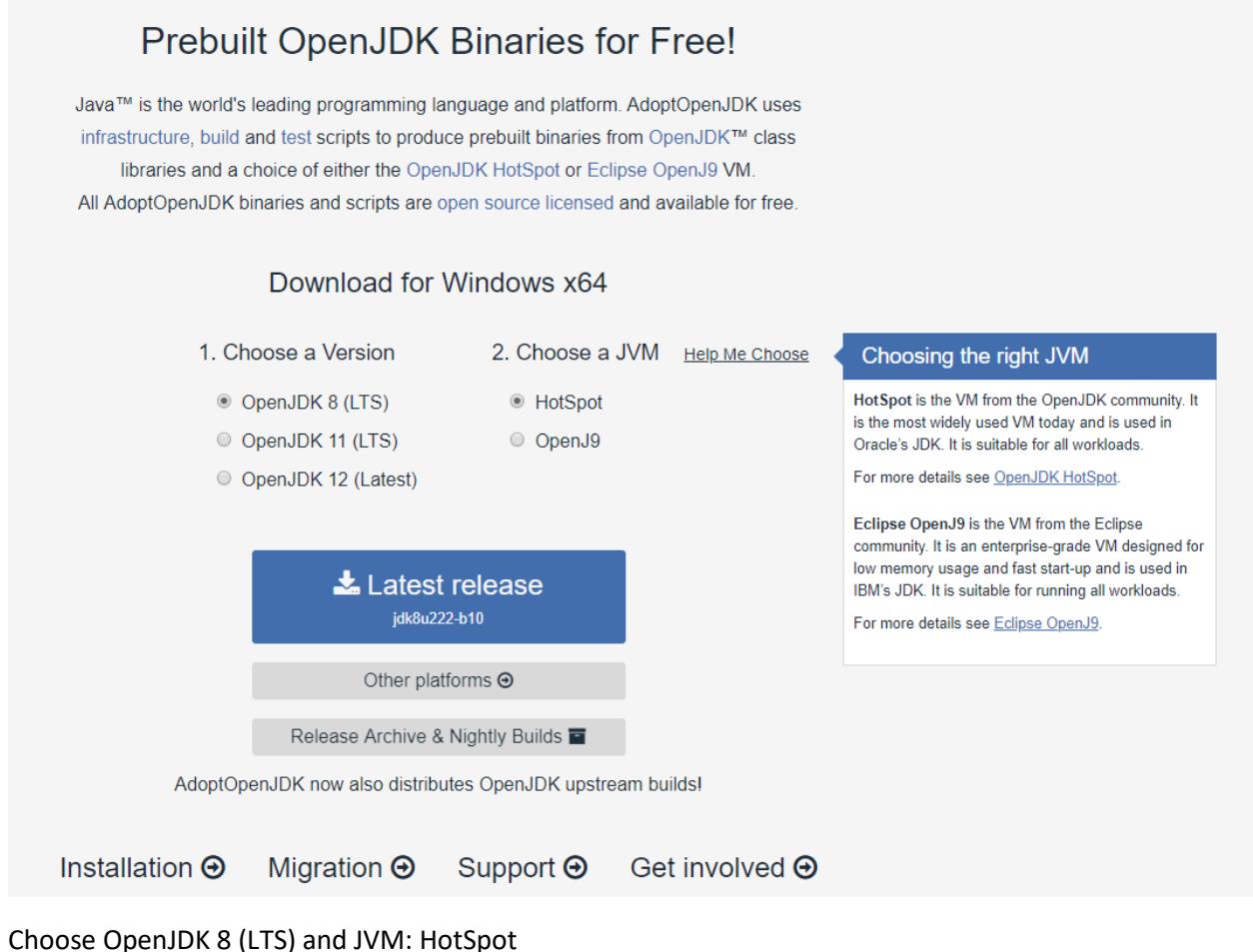

Download the latest release and Install it

## **Step 2**

Reboot your computer

## **Step 3**

2.

Run your JNLP file by clicking your link OR by double clicking on the JNLP file on your desktop.

You should see the IcedTea loading window before the Java application starts up. If you do NOT see the IcedTea loading window AND you have Oracle Java installed:

1. Right click on your JNLP file and choose Open With

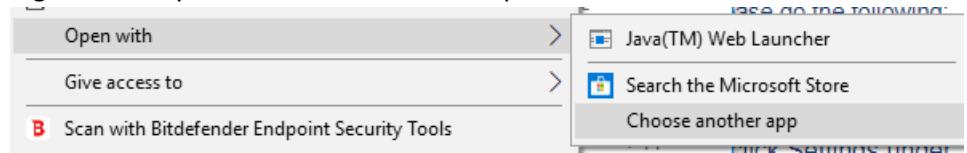

- 3. Select Choose another app
- 4. If you see javaws.exe in your list choose this (do not choose Java™ Web Launcher (this is the Oracle version of Java)
- 5. If you do NOT see javaws.exe as an option choose More Apps and scroll to the bottom and click on the Use Another App on this PC link
- 6. Browse to: C:\Program Files\IcedTeaWeb\WebStart\bin in the window that opens and choose javaws.exe and click Open
- 7. The next time you to this javaws.exe should be in your menu as an option you can also choose Always Use this app the next time and you should be able to double click a JNLP file to open using IcedTea Web

Remember the OpenJDK will ONLY work on the JNLP files with "Open" in the name – this helps to differentiate between the standard JNLP files and the ones that work with OpenJDK.